# **Anleitung WebUntis und Sdui**

Liebe Schülerinnen und Schüler, liebe Eltern,

wir benutzen nun schon seit einigen Jahren Untis Mobile (Stundenplan) und den Untis Messenger. Leider gibt es Untis Messenger seit dem 01.09.2023 nicht mehr, aber wir haben glücklicherweise eine Alternative gefunden: Sdui.

Um euch in beiden Apps reibungslos anmelden zu können, werden alle Passwörter neu vergeben.

Die nachfolgende Anleitung hilft euch hoffentlich, um bestmöglich mit den Programmen klarzukommen.

### **A. Untis Mobile**

- **1. Deinstalliert Untis Mobile** (lang aufs App Symbol klicken) **und installiert die App neu.**
- 2. Unsere Schule suchen (am besten "Tegelberg" eingeben).

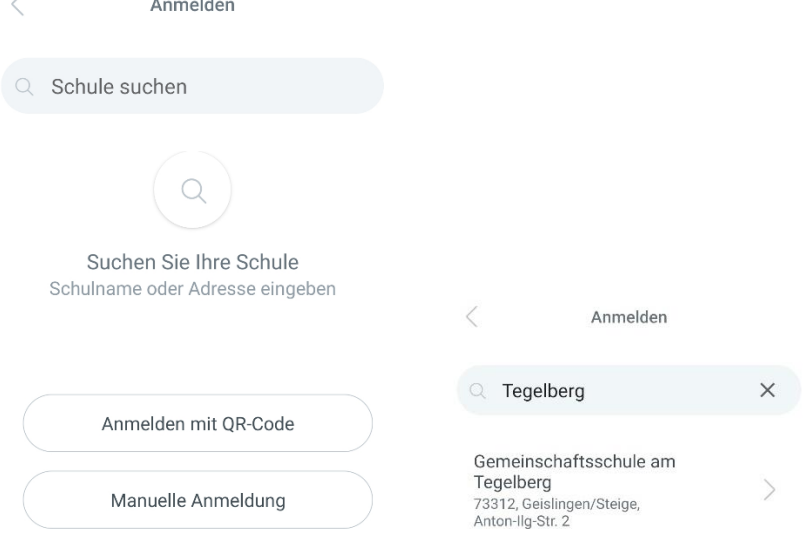

#### **3. Schule auswählen und Zugangsdaten eingeben**

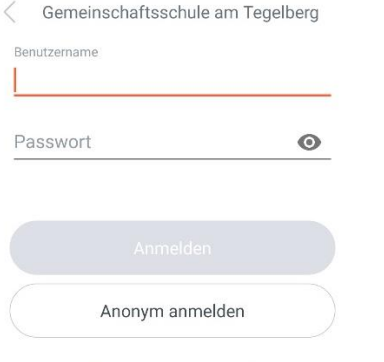

- Passwort vergessen?
- **4.** Jetzt ist der **Stundenplan** zu sehen.

#### **5. Passwort vergessen**

- ➔ Gebt bitte eine E-Mail Adresse in Untis an, damit ihr eurer Passwort selbst zurücksetzen könnt, falls ihr es vergessen solltet. Das geht folgendermaßen:
- a. [www.webuntis.com](http://www.webuntis.com/) im Browser aufrufen und euch anmelden (Am besten gleich, weil ihr jetzt neue Daten habt.)
- b. Links unten gibt es einen Button mit eurem Namen  $\rightarrow$  anklicken
- c. Es öffnet sich eine Seite, auf der ihr eure E-Mail Adresse eingeben könnt.

## **B. Sdui**

#### **1. App installieren**

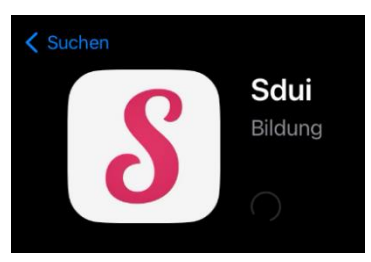

Im App Store (iOS) / Play Store (Android) **Sdui** suchen und installieren

#### **2. Unsere Schule suchen und auswählen**

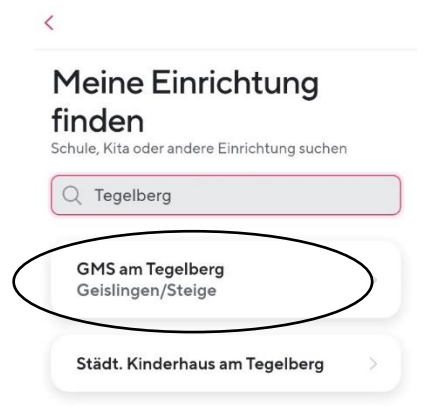

**3. "Einloggen mit WebUntis" anklicken**

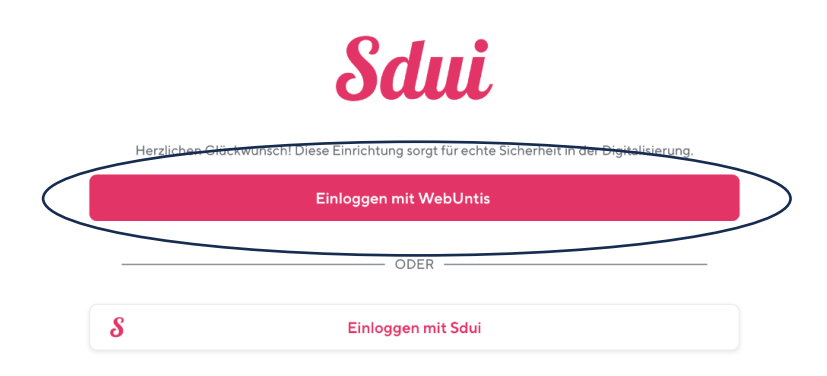

**4. WebUntis Zugangsdaten eingeben** (müssen nur beim ersten Login eingegeben werden)